**05.** 同理, 切換至前視圖, 框選一棟 建築。

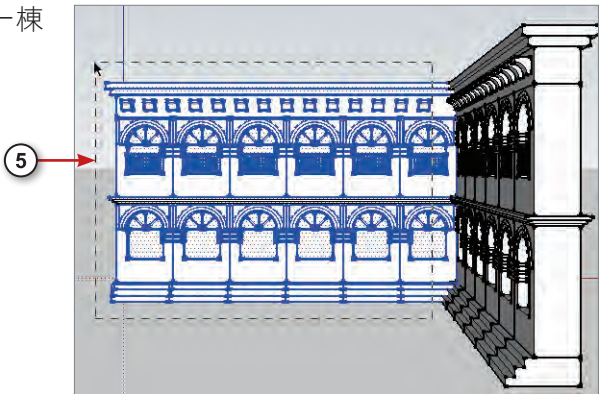

**06.** 切換至上視圖,點擊【移動】按 鈕,向下複製一棟建築。

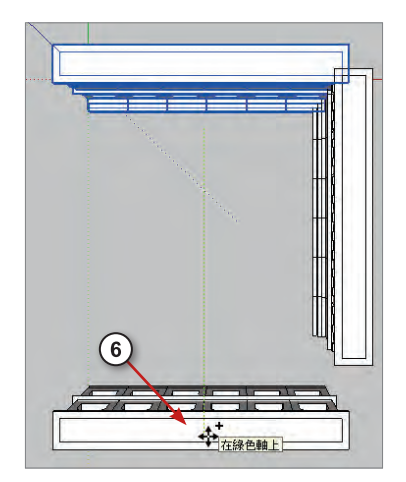

07. 點擊【旋轉】按鈕, 旋轉 180 度, 由圖一轉至圖二的角度。

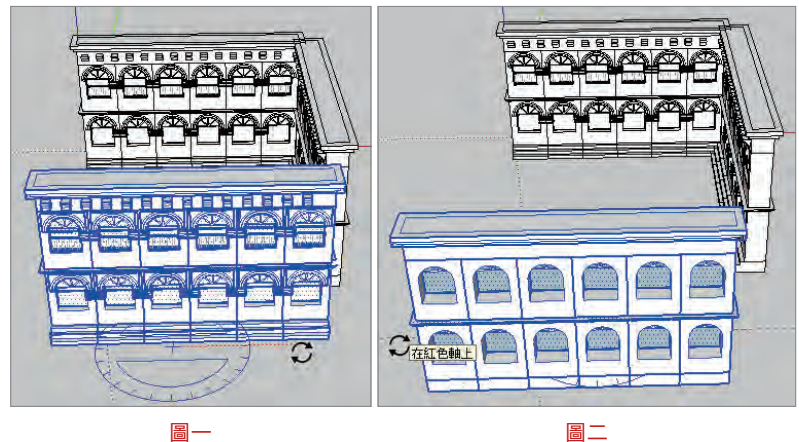

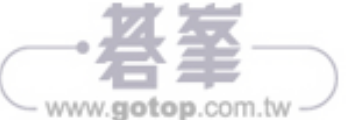

8 3 終點 在元件中

**08.** 點擊【移動】按鈕,以階梯的轉角點為基準點移動至適當位置。

**09.** 完成歐式建築建模。

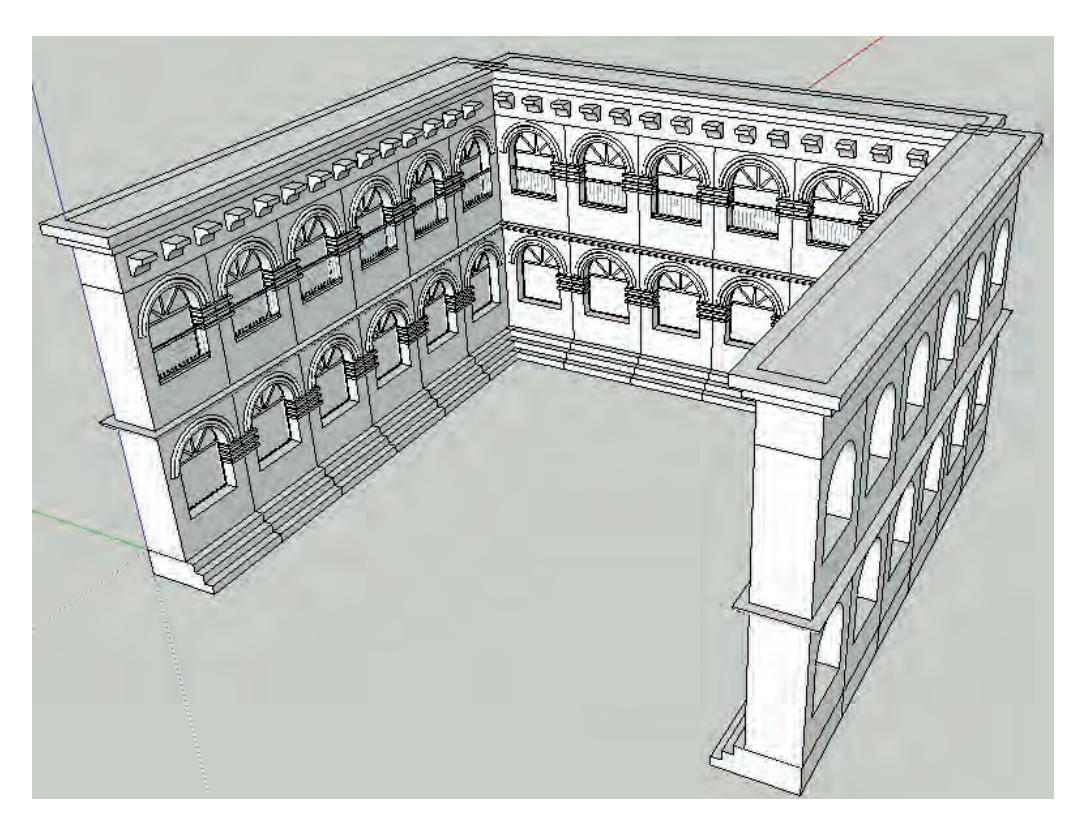

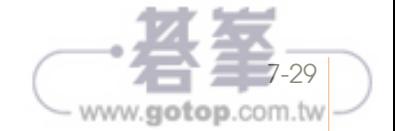

16. 點擊樹幹中間決定元件軸中心, 如 圖一。移動滑鼠至正確軸向,點擊 滑鼠左鍵確定,如圖二。

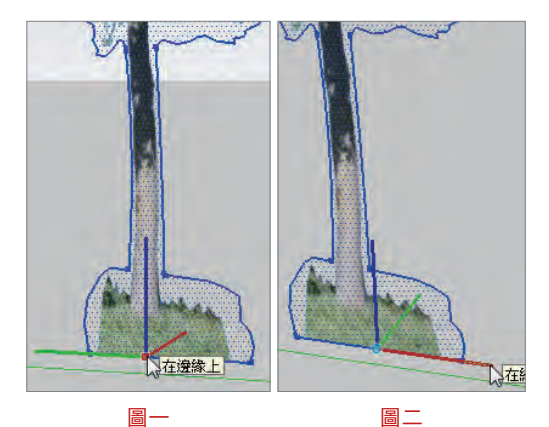

17. 建立元件後,進入元件編輯模式, 選取到所有樹木的邊,如圖一。點 撃滑鼠右鍵 → 【 隱藏 】, 如圖二。

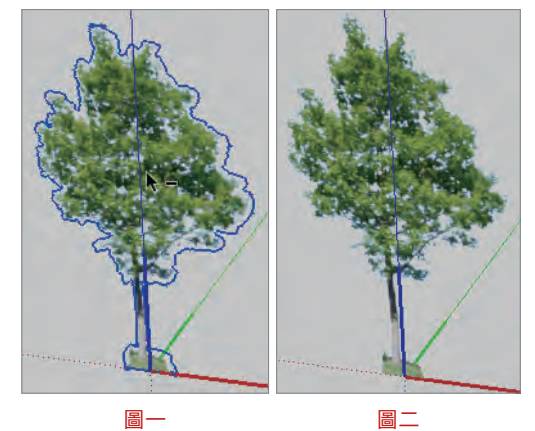

### 小祕訣

開啟陰影設定視窗,點擊【顯示 / 隱藏陰影】按鈕開啟陰影,可以發現陰影只會投影 出面,所以必須繪製樹木輪廓。

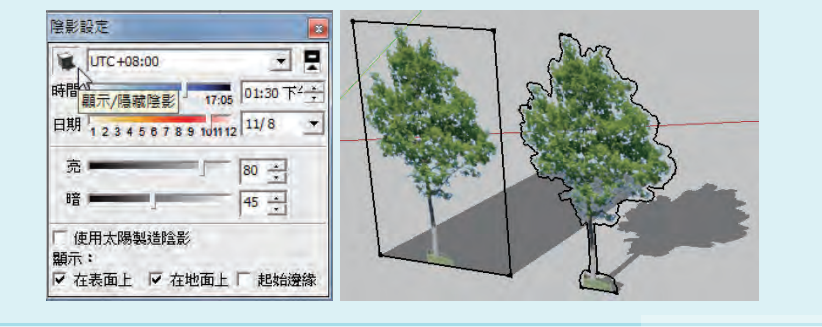

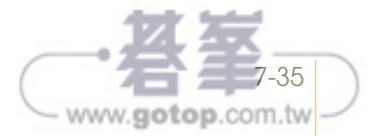

**18.** 將樹木移動至適當位置。

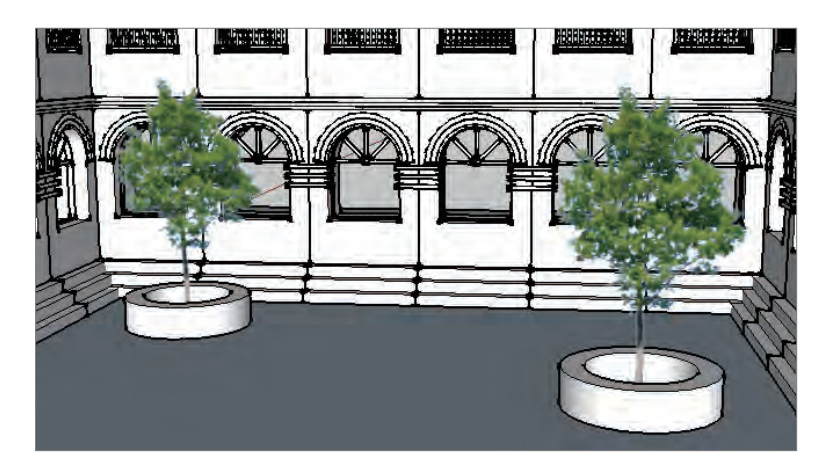

## 匯入戶外桌椅

**01.** 點擊功能表的【檔案】→ 【 匯 入 】, 匯 入 光 碟 範 例 檔 〈戶外桌椅.skp〉,放置在表 面上。

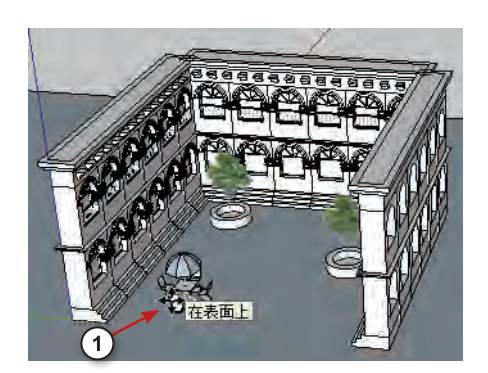

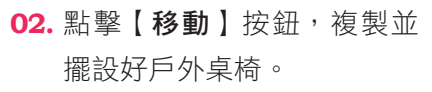

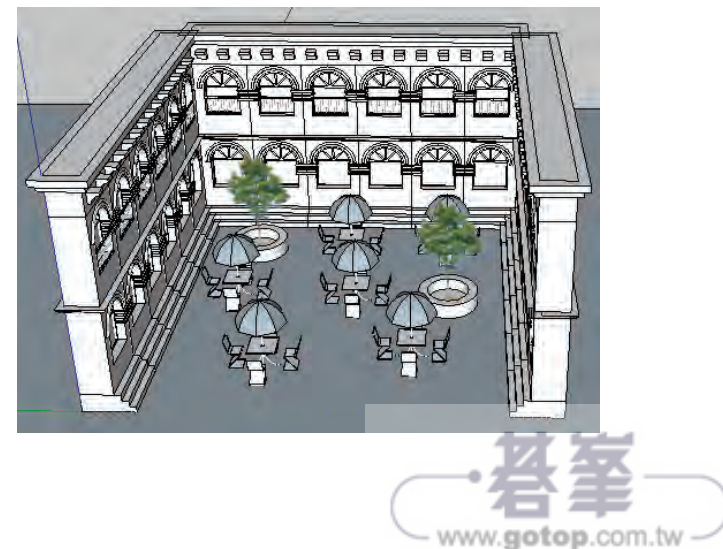

### 材質設定

**01.** 點擊【顏料桶】按鈕開啟材料視窗,點擊【 】 按鈕來建立材料,點擊【瀏覽】按鈕開啟光碟範 例檔〈文化石.jpg〉。

**02.** 將寬度設為 2000mm,點擊【確定】。

- 建立材料 文化石 顏色 選擇器: 顏色輪  $\overline{\cdot}$  $\overline{a}$ 紋理 ▽ 使用紋理圖像  $\overline{1}$ 文化石.jpg B 2000.0mm 厂著色  $1860.0mm$ 重設顏色
- **03.** 點擊【選取】按鈕,推入牆壁的編輯元件模式, 選取所有牆壁,填入文化石材質。

#### 小祕訣

進入編輯元件模式,對物件所做的動作,例如:改變 模型外貌、填入材質…等,其他的複製元件也會一起 改變。

O4. 點擊【顏料桶】按鈕, 點擊【 】, 點擊【 ? 】 按鈕來建立材料,點擊【瀏覽】按鈕開啟光碟範 例檔〈洗石子.jpg〉。

**05.** 將寬度設為 1000mm,點擊【確定】。

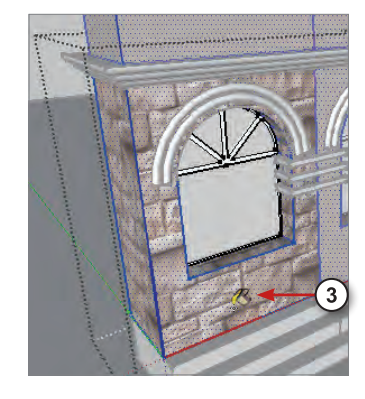

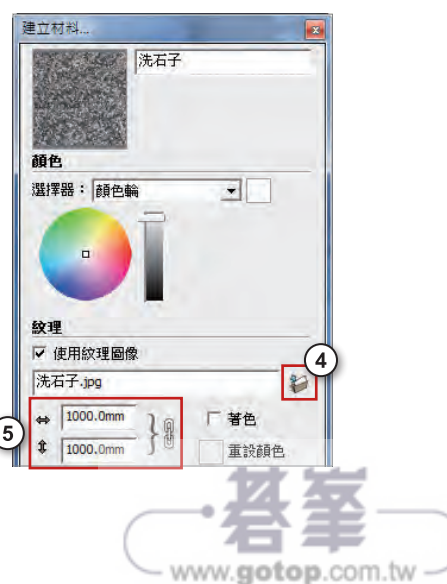

**09.** 到材料視窗的【草圖】集合 → 選取【草圖 \_ 側線 \_ 直線】材質。

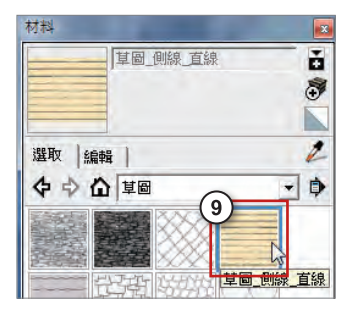

10. 進入戶外桌椅的編輯元件模式,將材質填入遮陽傘,並設定紋理寬度與長度皆 為 2000mm。

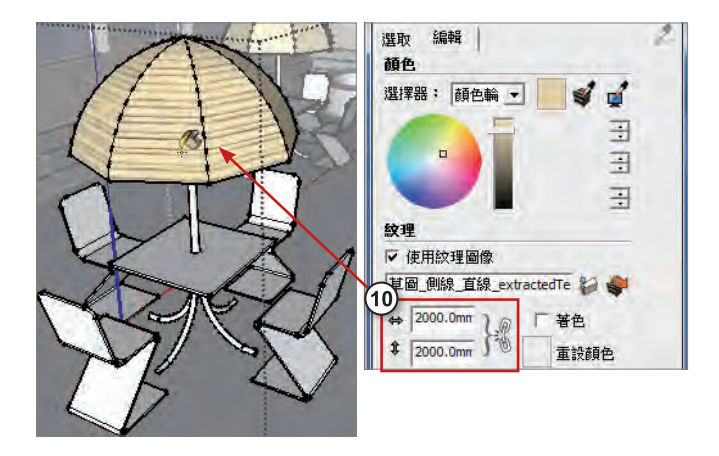

11. 到材料視窗的【木】集合 → 選取【原櫻桃木】材質。

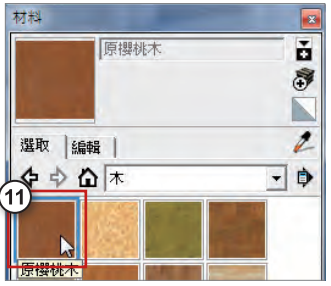

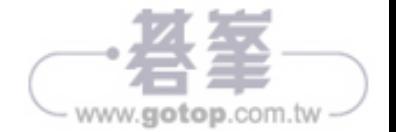

15. 到材料視窗的【瀝青和混凝土】集合 → 選取【混凝土\_塊\_層】材質。

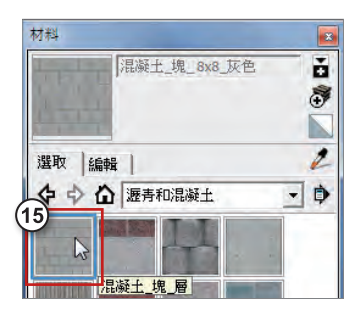

16. 將材質填入地面,並設定紋理寬度為 5000mm。

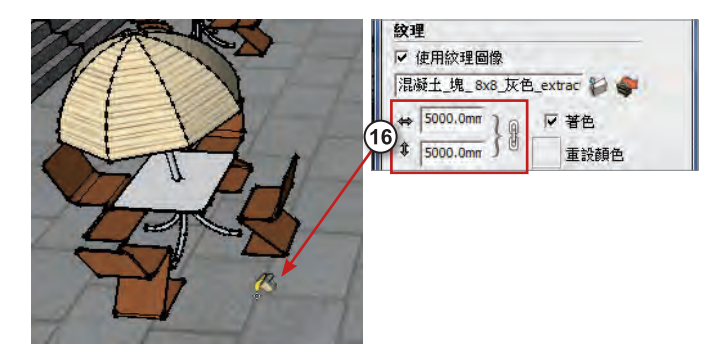

17. 依序替其他物件填入材質,完成如下圖。

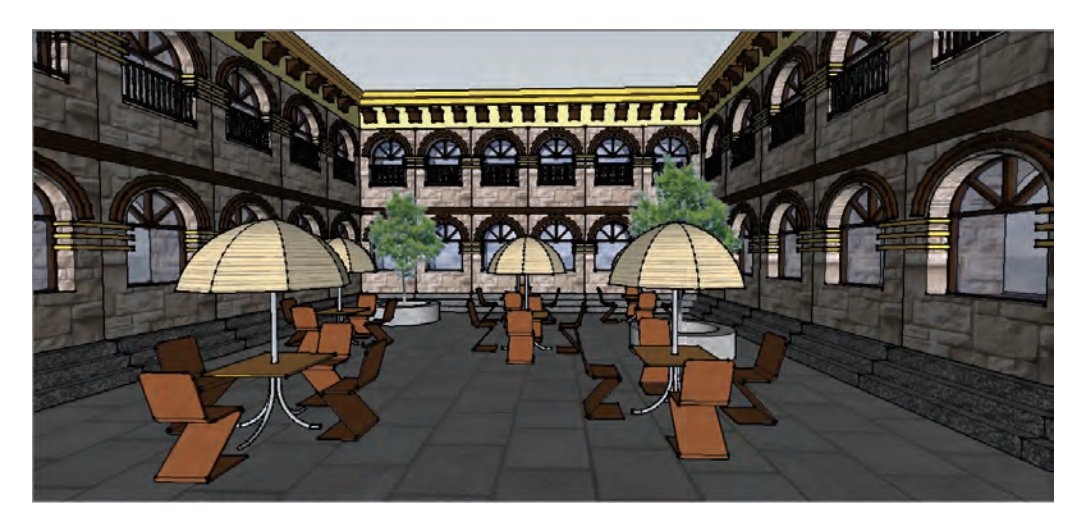

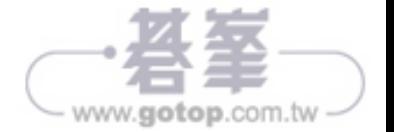

# 7-5混合風格設定

**01.** 點擊功能表的【視窗】→【樣式】, 開啟樣式視窗。

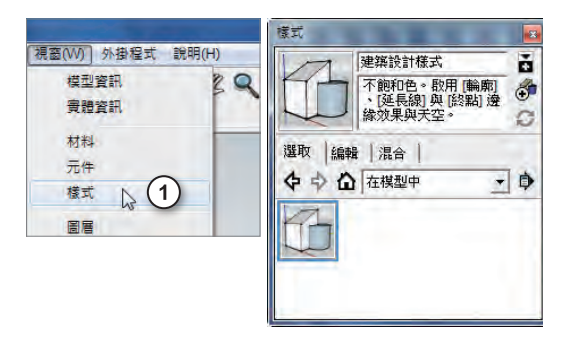

**02.** 在【選取】頁籤,點選【Style Builder 比賽優勝作品】 集合 →【帶白化邊界的鉛筆邊緣】作為主要樣式。

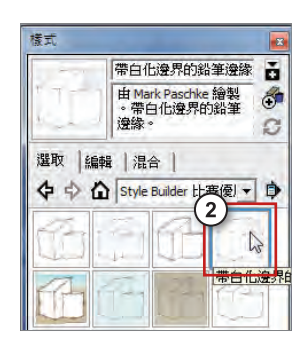

**03.** 效果如下圖。

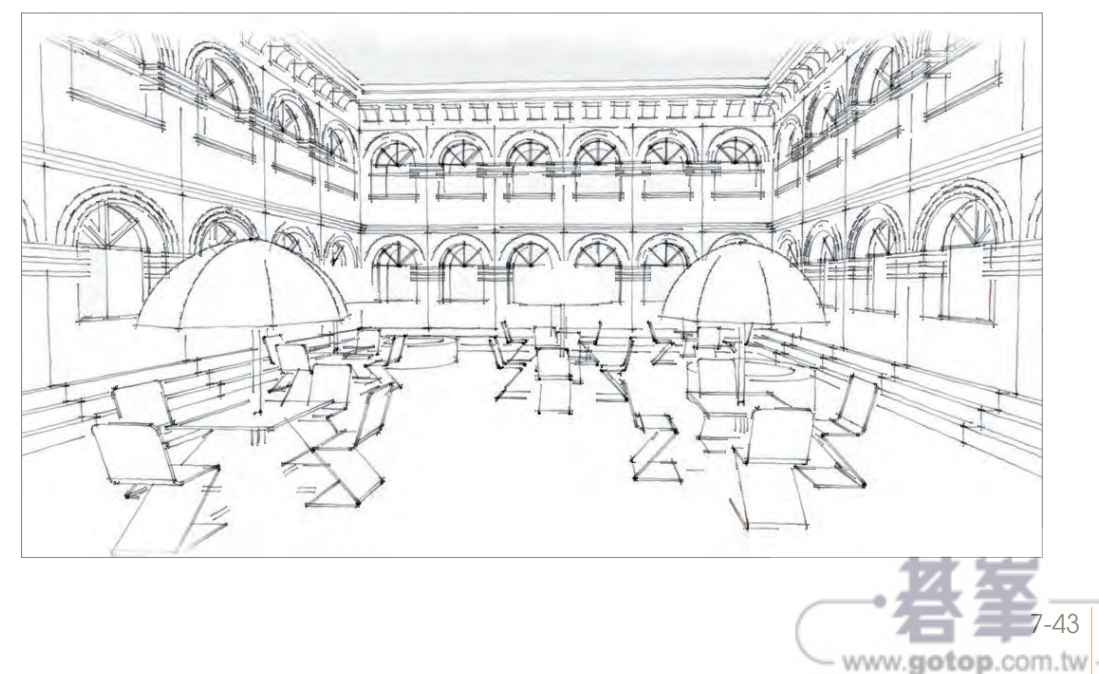

**04.** 切換至【混合】頁籤,點選 【混合樣式】集合 → 吸取【梅 森奈特纖維板上的草繪】樣式。

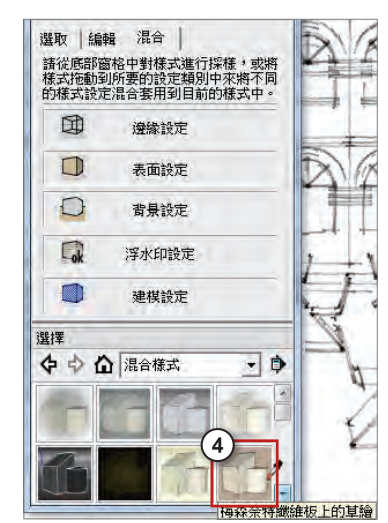

**05.** 填入【表面設定】與【邊緣設 定】,替代原先的表面顏色與 邊緣樣式。

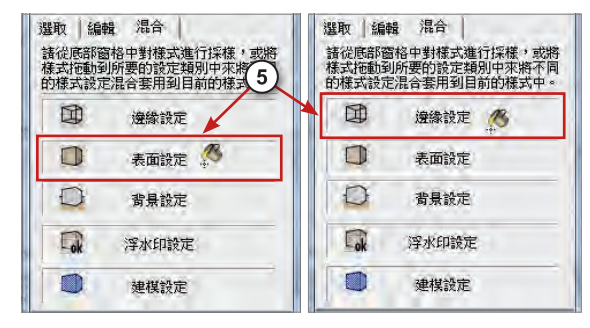

**06.** 效果如下圖。

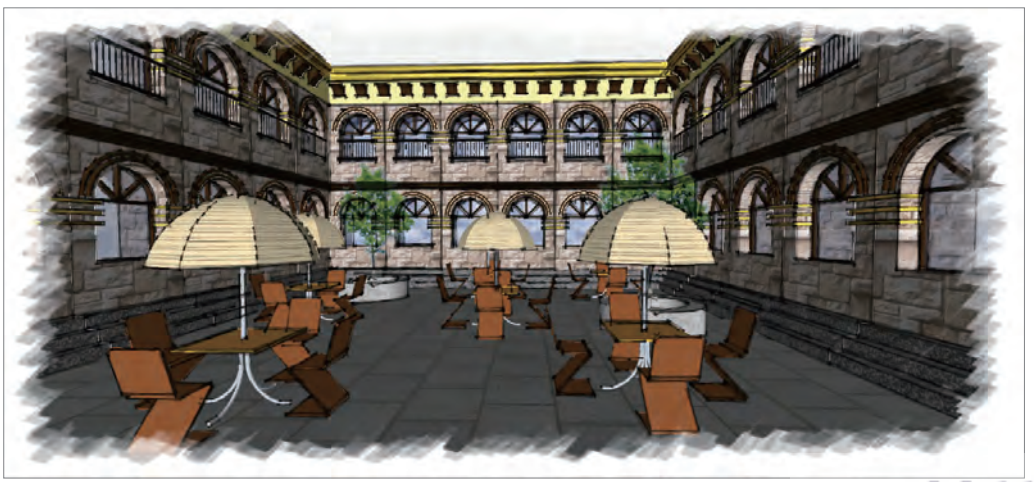

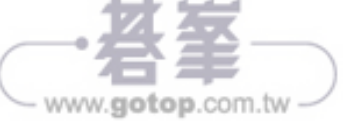

**07.** 點選【混合樣式】集合 → 吸取【帶線框的著色邊】樣式。

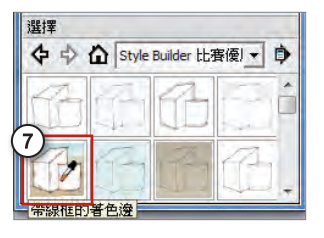

**08.** 填入【背景設定】,替代原先的背景樣式。

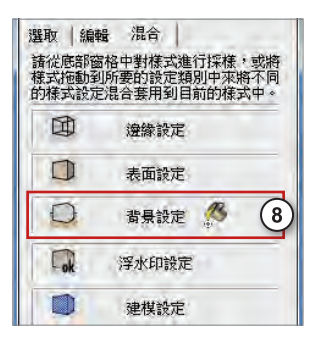

**09.** 效果如下圖。

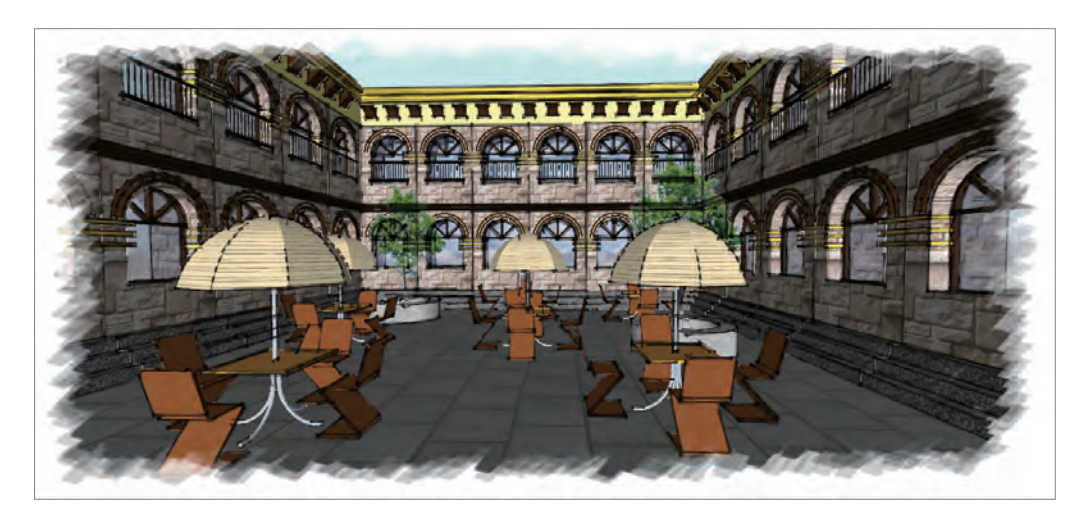

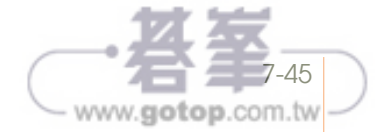

10. 將畫面縮小,檢視全景。

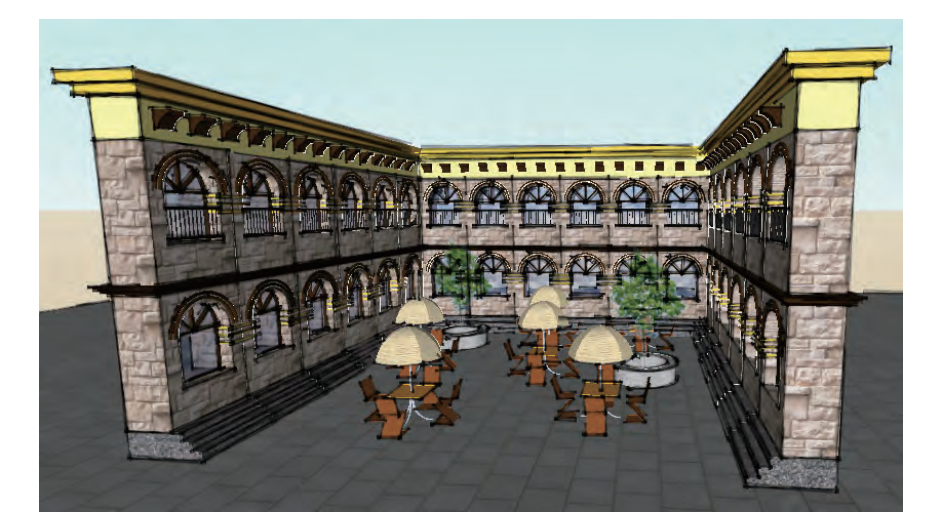

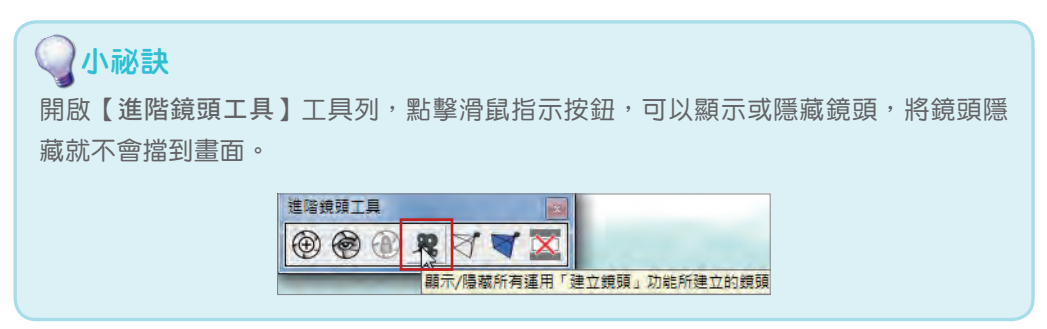

11. 點擊功能表的【視窗】→【陰影】,開啟陰影設定視窗,點擊【顯示/隱藏陰 影】,顯示陰影。

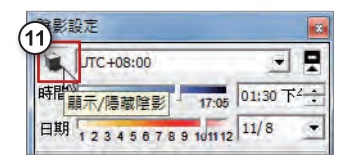

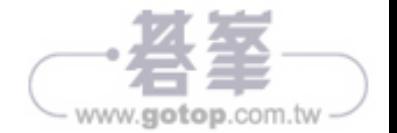